# Activating Access Code for Ventures 3rd Edition Level 2

6 Steps <u>View most recent version on Tango.us</u>

Created by Tiffany Lee Creation Date August 20, 2023 Last Updated August 20, 2023

Created with Tango

## 📴 Cambridge One | Cambridge University Press 🛛 🖉

Open Google Chrome and navigate to http://cambridgeone.org

#### STEP 1

### Click on Log in & log into your teacher account

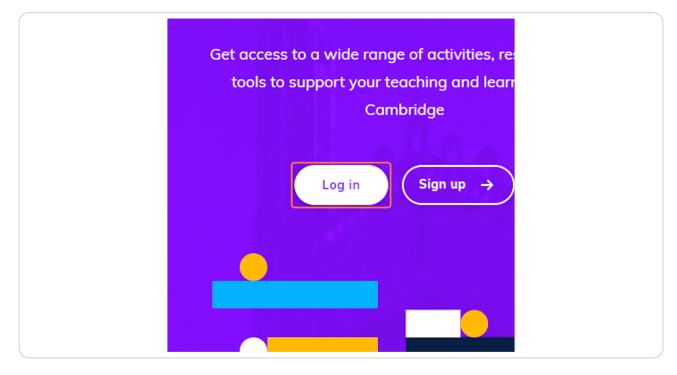

Created with Tango

6 Steps 🔼

### STEP 2

### Find your assigned class & click on "Materials"

| earning     | ~         |
|-------------|-----------|
|             |           |
| Assignments | Materials |
|             |           |
|             |           |

#### STEP 3

### <u>Click on the "carat" to expand to see the materials</u>

| CAMBRIDGE                                                                                    |                                     | (?) Help | ۵           | (2) Tiffany ~ |
|----------------------------------------------------------------------------------------------|-------------------------------------|----------|-------------|---------------|
| We are aware that it is not currently possible to complete t                                 | the listening test in               |          |             | ~             |
| ESL Distance Learnir                                                                         | ng v                                | Adı      | ninistrator | Teacher       |
| Region 9 Education Service Center - Aug 4, 2023 → Aug 3, 2024<br>Class key: <b>4UP8-Vr3b</b> |                                     |          |             | Actions 👻     |
| 0 Marking >                                                                                  |                                     |          |             |               |
| Class data Assignments Materials                                                             |                                     |          |             |               |
| Ventures                                                                                     |                                     |          |             | Add/Remove Ø  |
| Ventures 3rd Edition Placement To                                                            | est                                 |          |             | ~             |
| Ventures 3rd Edition Level 2                                                                 |                                     |          |             | ^             |
| Presentation Plus<br>View                                                                    | Downloadable files                  | ces      |             |               |
| Popular Classroom Worksheets<br>Downloadable files                                           | Digital Workbook                    | ¢        |             |               |
| Teacher's Edition and Tests (printable)<br>Activate course material                          | Online Tests<br>Activate course mat | erial    |             |               |
| Teacher Support Videos                                                                       | Useful links                        |          |             |               |

Created with Tango

#### STEP 4

### Click on "View" under Presentation Plus

| Downloadable files                       |
|------------------------------------------|
| Digital Workbook                         |
| Online Tests<br>Activate course material |
| Useful links                             |
|                                          |
|                                          |

#### STEP 5

### Enter your Activation Code that was provided to you.

| ntures 3rd Editio                                           | on Placement Test        |
|-------------------------------------------------------------|--------------------------|
| ntures 3rd Editi                                            |                          |
| ntation Plus                                                | Enter activation code ③  |
| ar Classroom Worl<br>padable files                          | Activate                 |
| er's Edition and Te<br>te course material                   | Activate course material |
| er Support Videos                                           | Useful links             |
| and Succeed (CAS)<br>ing and Reading)<br>te course material | AS Life and Work         |

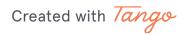

STEP 6

### **Click Activate**

After you click Activate, please verify that you have access to Presentation Plus. Then repeat the steps for the other levels you have in your class.

| ture           | s 3rd Edition Placement Test                                        |
|----------------|---------------------------------------------------------------------|
| tatio<br>r Cla | n Plus Enter activation code ?                                      |
| cour           | dition and Te<br>se material La Activate course material            |
| ng ar          | Succeed (CASAS Life and Work<br>nd Reading)<br>se material<br>ccess |

Created with Tango

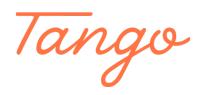

Never miss a step again. Visit <u>Tango.us</u>

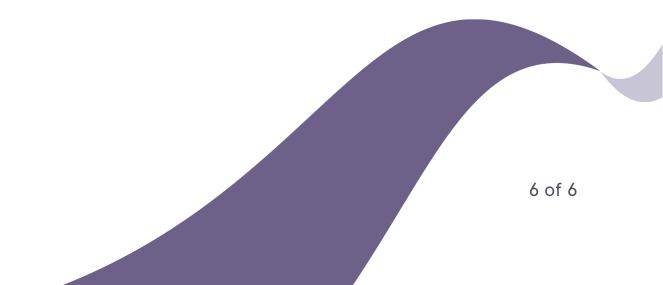